## Bank Reconciliations and Best Practices

## *Preliminary Tasks and Reports*

### Creating a Bank ID

To start a Bank Reconciliation within MCSJ, a Bank ID must be created to identify a GL cash line to be reconciled. To create a Bank ID, go to *Finance>Revenue>Bank Maintenance*.

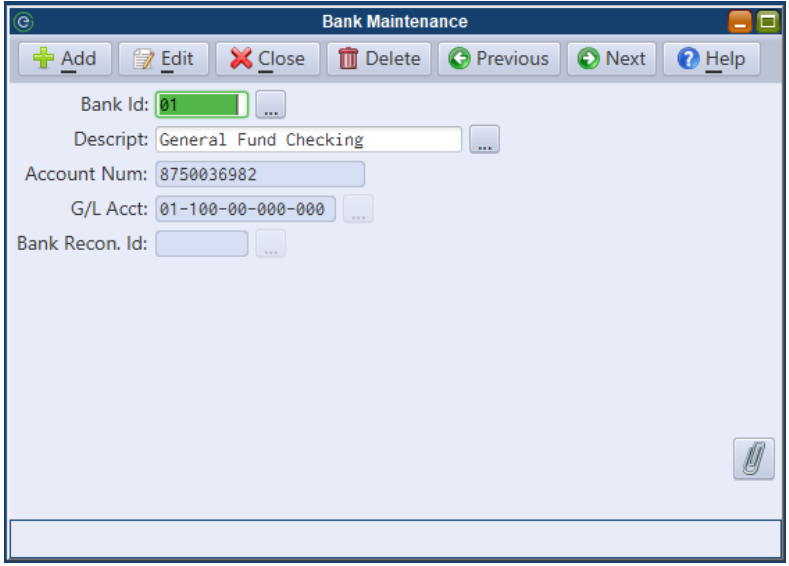

Bank ID: Enter a Bank ID that you will recognize going forward in picklists for where applicable, such as Bank Reconciliations, Cash Receipts Batches, and Payment Codes. Special Routine exists to change an existing Bank ID if needed.

Description: Description of the bank account that the GL cash line is tied to. Account Number: The actual bank account number with your Financial Institution.

*\*NOTE: If you use the Billing/Collections module and have an applicable validator, the Description and Account Number fields can be used for check validations*\*

Bank Recon ID: A Bank Recon ID can be used for reconciliation purposes if you have multiple GL lines in the same (or different) fund that represent one physical bank account at a Financial Institution.

### Check Register for Outstanding Checks

Before starting a Bank Reconciliation within MCSJ, you can run a Check Register for Outstanding Checks, as of the date you are going to be reconciling for. To pull up a Check Register, go to *Finance>A/P>Check Processing>Check Register.*

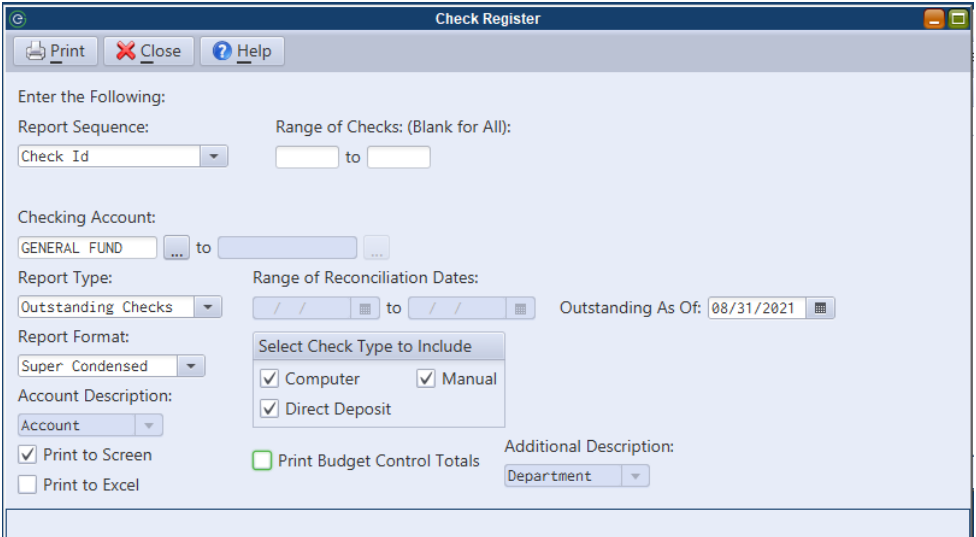

## Bank Reconciliation Inquiry for Outstanding Transactions

A Bank Reconciliation Inquiry can be ran for all Outstanding Transactions as of the date you are about to begin a reconciliation for. To pull up a Bank Rec Inquiry, go to *Finance>G/L>Bank Reconciliation>Bank Reconciliation Inquiry.* 

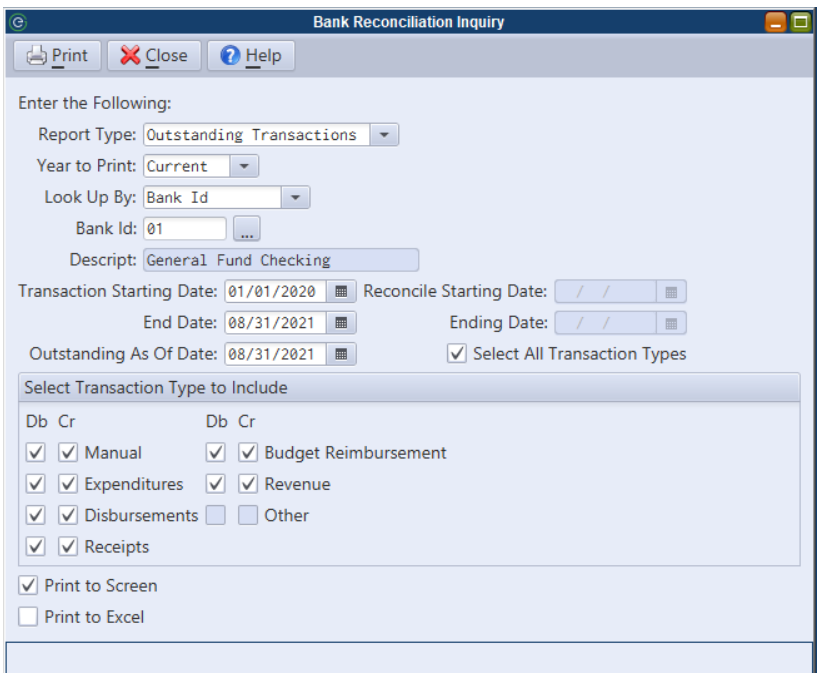

### Processing Interest and Bank Fees

Before starting your reconciliation, review the bank statement you received from your Financial Institution and process any Interest Earnings and/or Bank Fees charged.

Interest: Typically, Interest is posted through a Cash Receipts Batch which can be found by going to *Finance>Revenue>Cash Receipts Batch.*

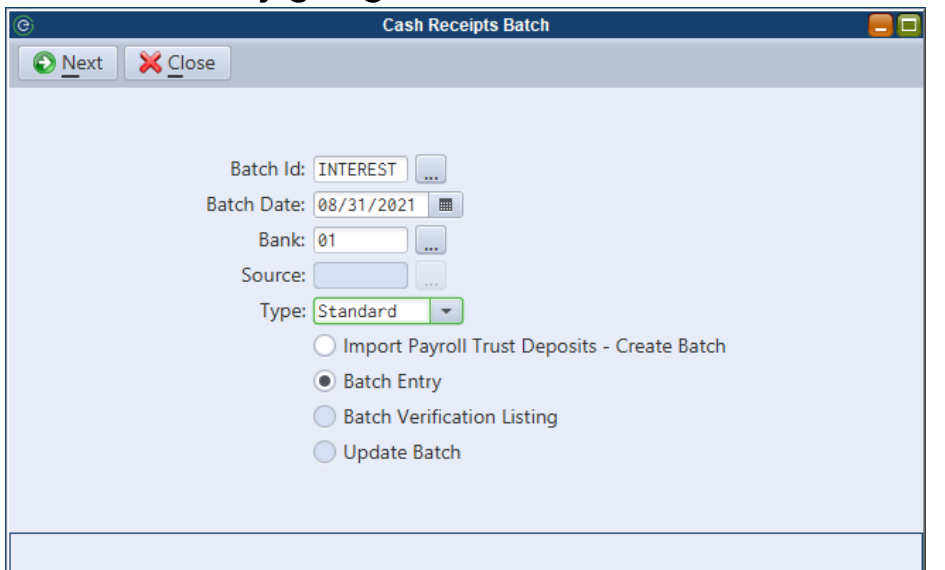

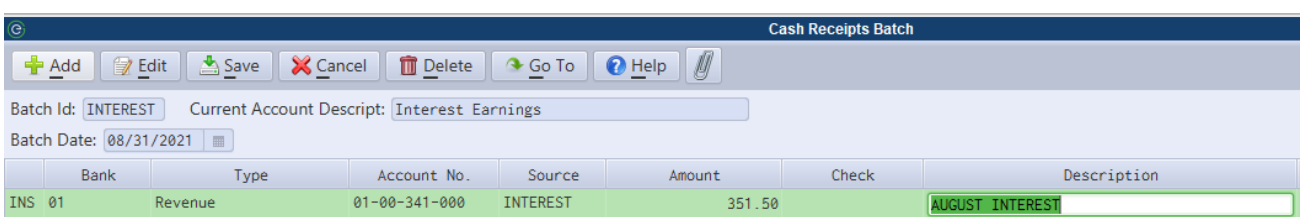

### Processing Interest and Bank Fees (continued)

**Bank Fees:** Typically, Bank Fees are posted through an Expenditure (Budget) Batch which can be found by going to *Finance>Expenditure(Budget)>Expenditure(Budget) Batch.*

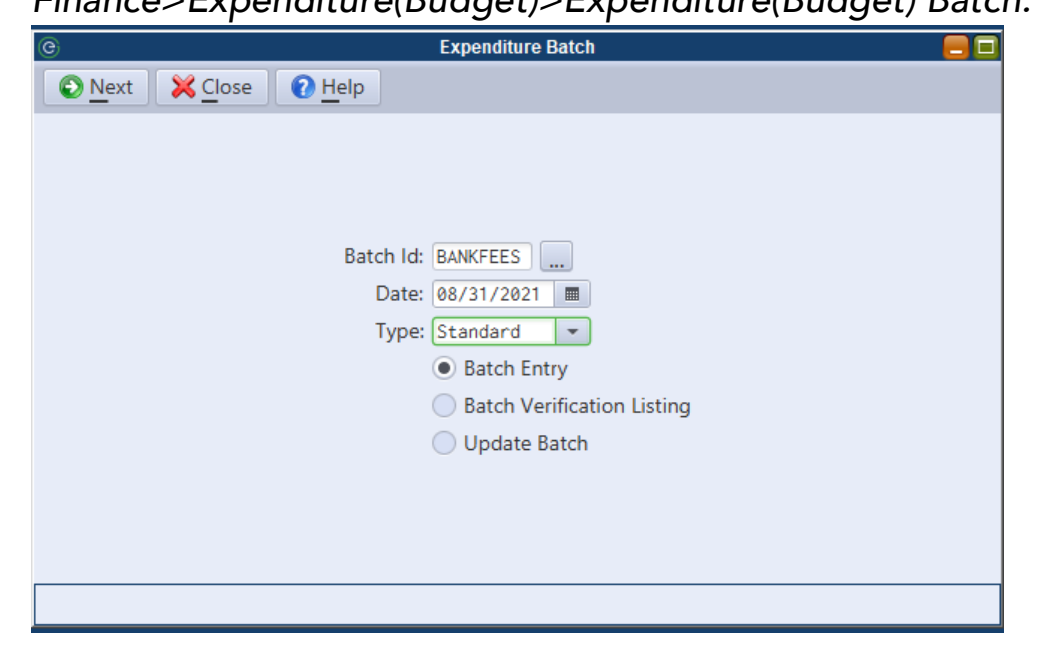

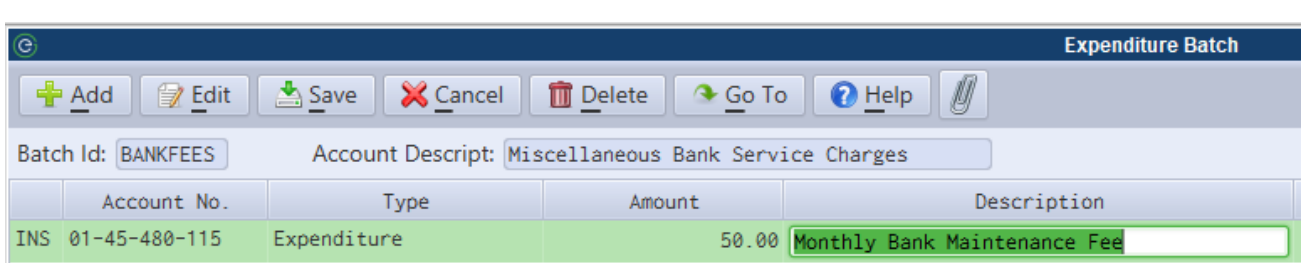

## *Starting/Completing your Bank Reconciliation*

### Bank Reconciliation

To start up your Bank Reconciliation, go to *Finance>G/L>Bank Reconciliation>Bank Reconciliation.*

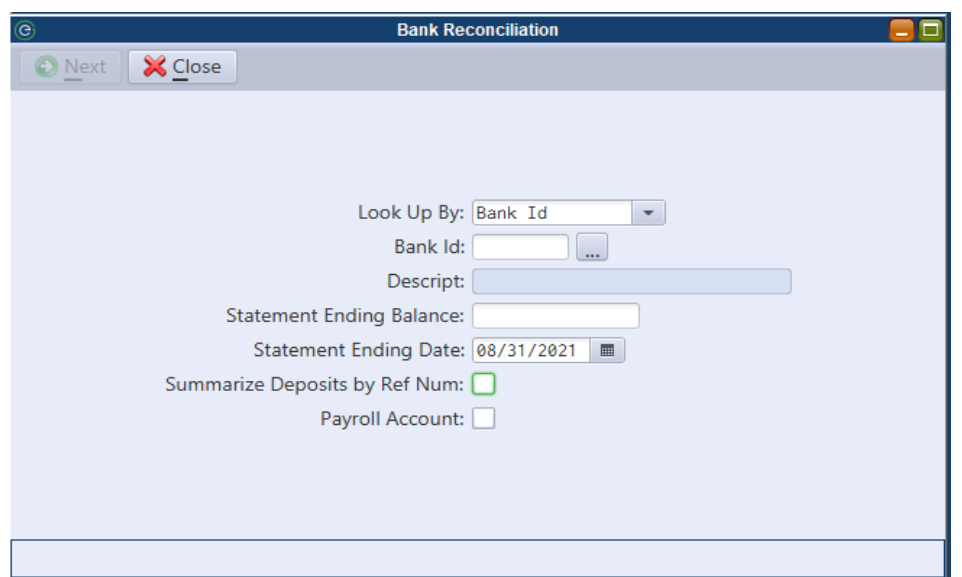

Look Up By: This field will only be present if there is a Bank Recon ID recognized in the system. If there are no Bank Recon IDs, and simply Bank IDs you will not see this field.

**Bank ID:** Enter in the Bank ID you are wanting to Reconcile for. If in the Look Up By dropdown you selected Bank Recon ID, then enter the Bank Recon ID you want to reconcile.

**Statement Ending Balance and Ending Date:** This information would be found on the Bank Statement received from your Financial Institution for the month you are reconciling for.

Summarize Deposits by Ref Num: By design, MCSJ will separate Cash/Check transactions from Credit Card/Virtual Terminal transactions that are posted within the same batch. By selecting this checkbox, it will group all transactions amounts together, regardless the method received (Cash, Check, etc.)

**Payroll Account:** This checkbox will only be visible if you have the MCSJ Payroll module. If you have the Payroll module, and the account you are reconciling is your Payroll Clearing Account, select this checkbox and it will pull in your Payroll Checks.

*\*Once this screen has all applicable information filled out, hit NEXT to pull up the Reconciliation Screen\** 

Bank Reconciliation (continued)

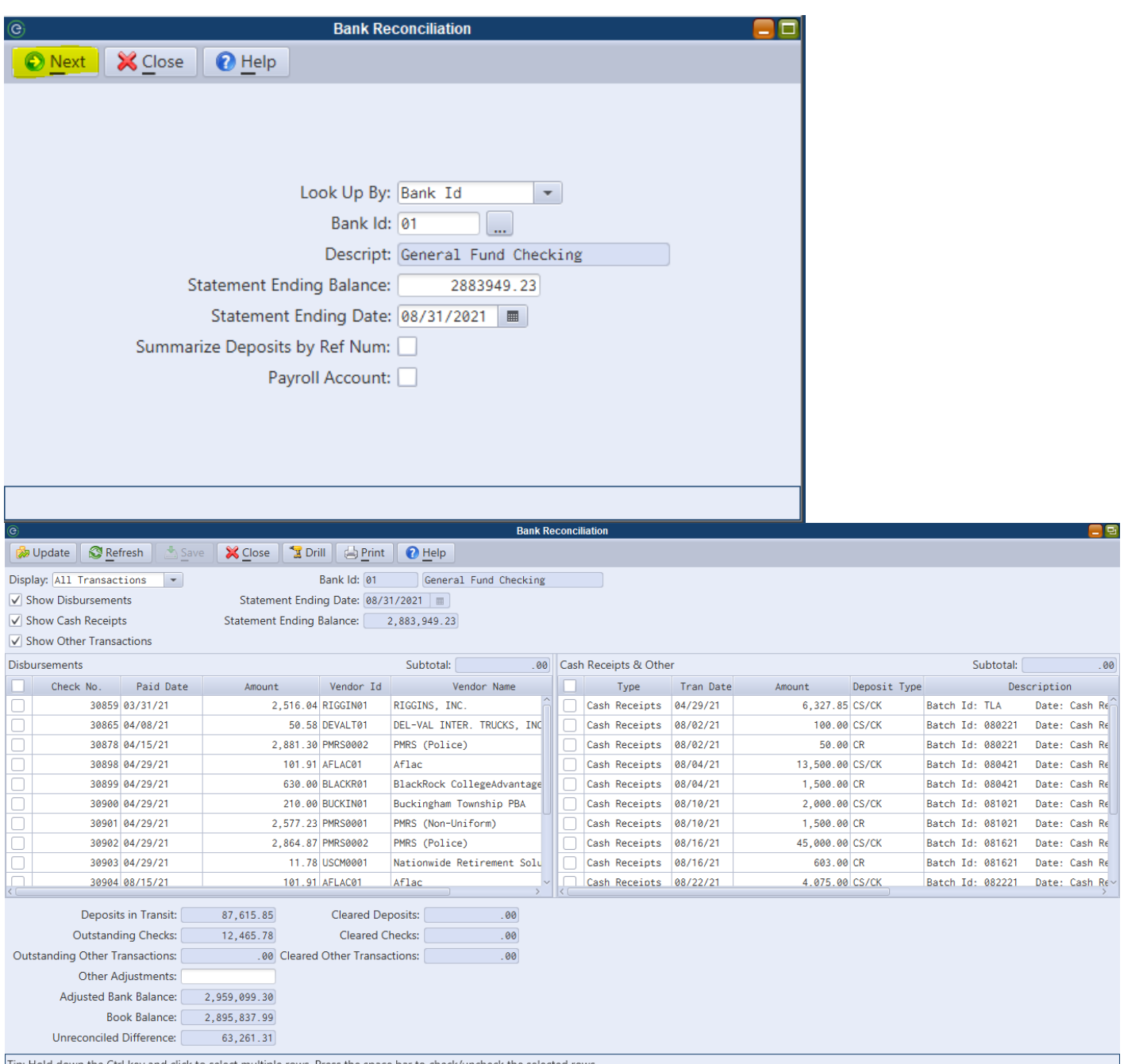

The Display section of the Bank Reconciliation can be used to toggle the view between all, reconciled (selected), and unreconciled (de-selected) transactions.

Show Disbursements/Cash Receipts/Other Transactions – Use these boxes to be able to toggle the types of transactions displayed on the screen.

### Bank Reconciliation (continued)

#### Toolbar Buttons:

Update: This assigns a reconciliation date, which defaults to the Statement Ending Date used on the main screen, to every reconciled (selected) transaction, and updates the entire reconciliation. If any unreconciled difference exists, MCSJ will ask if you are sure you want to reconcile with a difference. Once the update is complete, the Bank Reconciliation Report will print to screen for you to keep for your records. It is recommended to hit the "Print" button first to generate the Verification Listing beforehand, as the Update should be the last step in your process.

Refresh: This will refresh the current Bank Reconciliation to include any transactions that may have been posted to the GL Line since the reconciliation was started.

Save: This will save your work in your current reconciliation. It is recommended to save frequently if working on a large reconciliation. The Save button also allows you to save the current progress of a reconciliation and pick up at a later time.

Drill: Using the Drill button will drill down into the G/L Posting Reference of whatever transaction line is selected. The same can be achieved by simply double-clicking on the line as well.

Print: This will print the Bank Reconciliation Verification Listing. It is recommended to print this prior to updating the reconciliation.

#### Reconciling Transactions:

To reconcile a transaction, the box to the far left of the transaction line must be checked. If a transaction is to remain outstanding and did not clear on your bank statement, leave it unchecked and it will remain outstanding for your next month's reconciliation.

#### **Helpful Hints:**

You can reconcile a range of transactions by selecting the first transaction, holding the 'Shift" key on your keyboard, and selecting the last transaction. This will select all lines between the range of the two transactions and will

allow you to use the 'Space' bar on your keyboard to mark them as reconciled.

You can view the subtotal of various transactions together by holding down the 'CTRL' key on your keyboard and selecting multiple rows. The total of the highlighted rows will appear in the 'Subtotal' field in the upper right corner. To reconcile these transactions you now have selected, you can use the 'Space' bar.

### Bank Reconciliation (continued)

#### Terminology of fields in lower left corner:

Deposits in Transit: Represents Cash Receipts posted in MCSJ that are not selected to be reconciled. This figure is added to the Bank Balance in determining your Adjusted Bank Balance.

Outstanding Checks: Represents checks that are posted in MCSJ that are not selected to be reconciled. This figure is subtracted from the Bank Balance in determining your Adjusted Bank Balance.

Outstanding Other Transactions: Represents any other transactions besides Cash Receipts or Disbursements (such as G/L Batches or Expenditure Batches) that are not selected to be reconciled. This figure is added to the Bank Balance in determining your Adjusted Bank Balance.

Other Adjustments: This is a user-defined amount and can be used for purposes of a transaction you don't want to post in MCSJ but is needed to reconcile without a difference (i.e an erroneous bank error in which the bank has told you will be adjusted in the next month's statement).

Cleared Deposits: Represents the total amount of Cash Receipts that have been selected to be reconciled.

Cleared Checks: Represents the total amount of Checks that have been selected to be reconciled.

Cleared Other Transactions: Represents the total amount of Other Transactions that have been selected to be reconciled.

Adjusted Bank Balance: Statement Ending Balance + Deposits in Transit – O/S Checks – O/S Other Transactions.

Book Balance: The Balance of the G/L Account in MCSJ as of the Statement Ending Date.

Unreconciled Difference: Adjusted Bank Balance – Book Balance.

#### Unreconciling a Transaction:

If a transaction was reconciled by mistake and the reconciliation was already updated, you can re-enter the Bank Reconciliation that was updated using the same Statement Ending Date and Statement Ending Balance. Once the reconciliation is generated, you can uncheck the transaction that was previously reconciled, save, verify and re-update the reconciliation.

## *Other helpful routines and Information*

### A/P Check Reconciliation

Within MCSJ, the Check Reconciliation and Bank Reconciliation talk to each other. If you go through an A/P Check Reconciliation and update it prior to starting your Bank Reconciliation, all reconciled checks will already pull into your Bank Reconciliation with a check mark selected. This routine can be found by going to *Finance>A/P>Check Processing>Check Reconciliation.* 

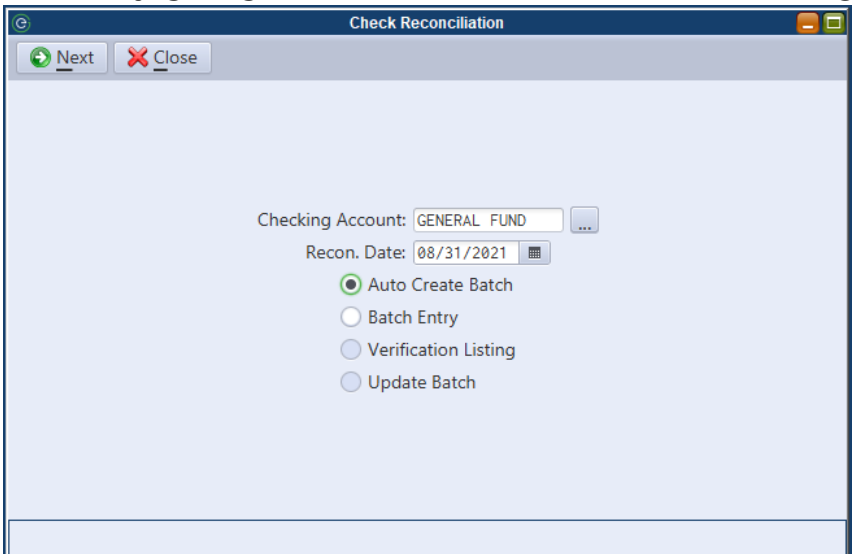

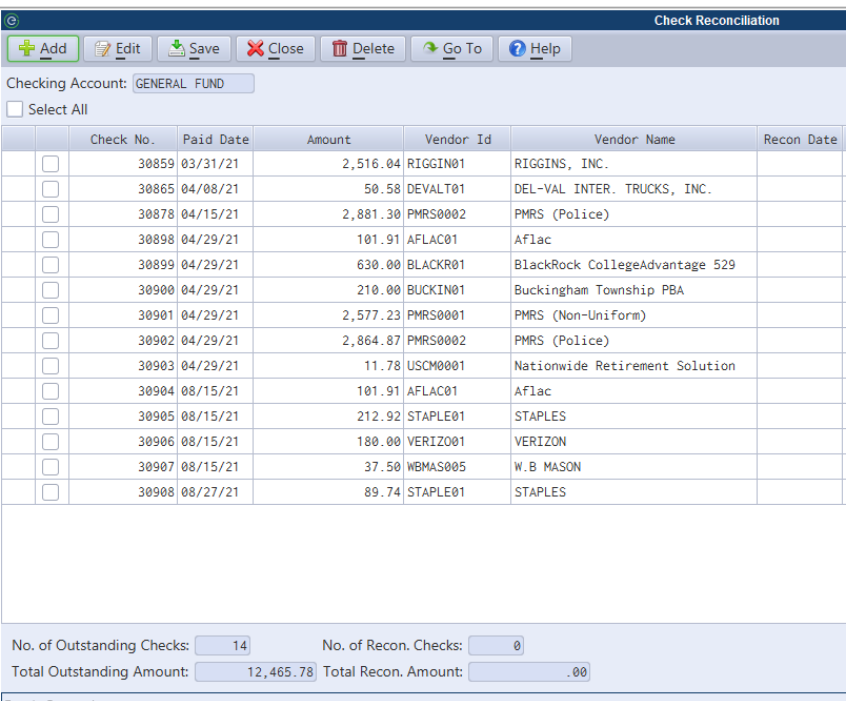

### Unreconciling a Transaction

#### Unreconciling a Transaction using Bank Reconciliation:

If a transaction was reconciled by mistake and the reconciliation was already updated, you can re-enter the Bank Reconciliation that was updated using the same Statement Ending Date and Statement Ending Balance. Once the reconciliation is generated, you can uncheck the transaction that was previously reconciled, save, verify and re-update the reconciliation.

#### Unreconciling a Transaction using A/P Check Reconciliation:

If a check was reconciled by mistake, you have the option to unreconcile it using either the Bank Reconciliation or the A/P Check Reconciliation. To unreconcile a check using the Check Reconciliation, you would select the Checking Account in which the check was drawn on, and the reconciliation date used originally. Instead of using the "Auto Create Batch", you would select 'Batch Entry' instead and hit 'Next'. You will then be able to 'Add' in the check number that was mistakenly reconciled, and it will pull into the Batch Entry with a check mark showing. To unreconcile this transaction, you would simply uncheck the box, save the batch, verify the batch and update.

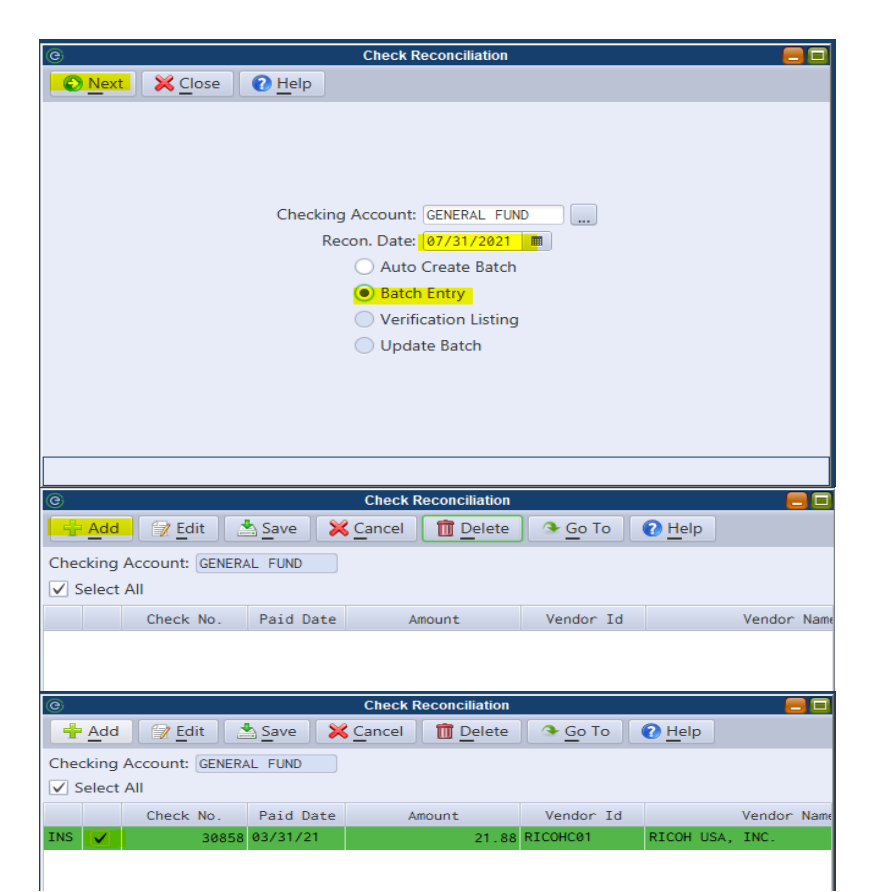

### Going back/forward In Reconciliations

Sometimes it is necessary to go back into Bank Recs that have already been verified and updated. With that being said, it is very important to understand the implications of clicking around in a prior (or future) month's reconciliation and the effect is has on the subsequent months following; if transactions are mistakenly selected for reconciliation and saved but not updated, it can cause discrepancy issues within the months you are toggling between. If you find yourself in a situation like this, it is always a good first step to check the "Recon Date" column to see if any transactions have a Recon Date for any date other than the Recon Date you are currently working on.

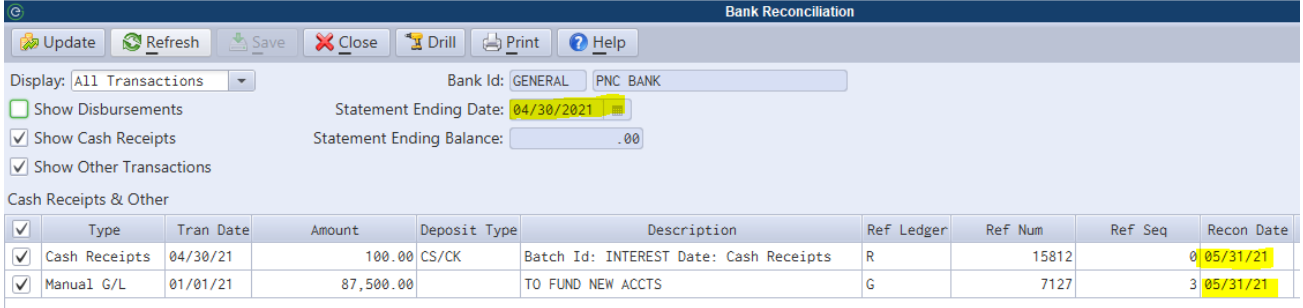